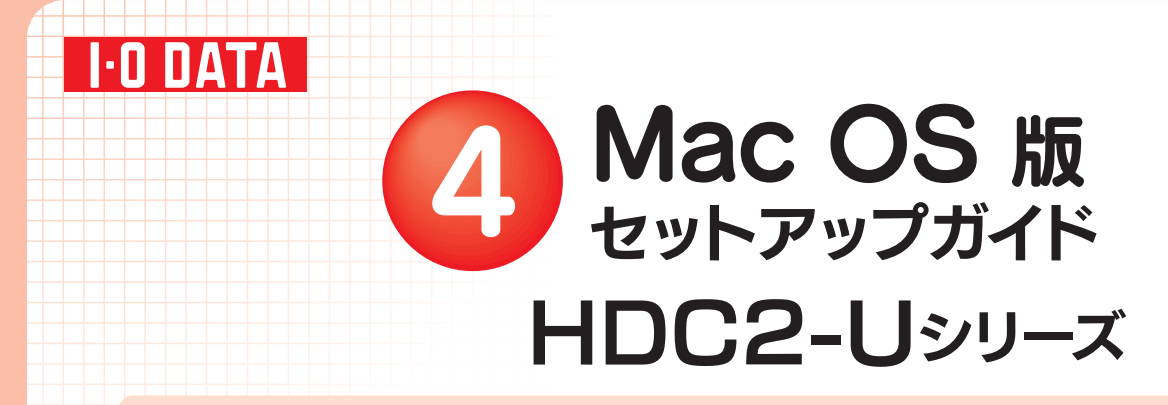

# 使えるようにする

OSを起動します。まだ本製品を接続しないでください。

2本製品以外のUSB機器をできるだけ取り外します。

## 3下の作業を行います。

※Mac OS X 10.4で、本製品をFAT32フォーマットでお使いの場合は、手順 4 へお進みください。

「ディスクユーティリティ(Disk Utility)」を起動します。 [起動ボリューム]→[アプリケーション]→[ユーティリティ]→[ディスクユーティリティ]を開きます。

RAIDモードを確認してください。 詳しい説明は、別紙【②運用編】をご覧ください。 出荷時は、ストライピングモード(RAID0)に設定されています。ストライピングモードでご使用の場合は、そのままお使いください。はじめに

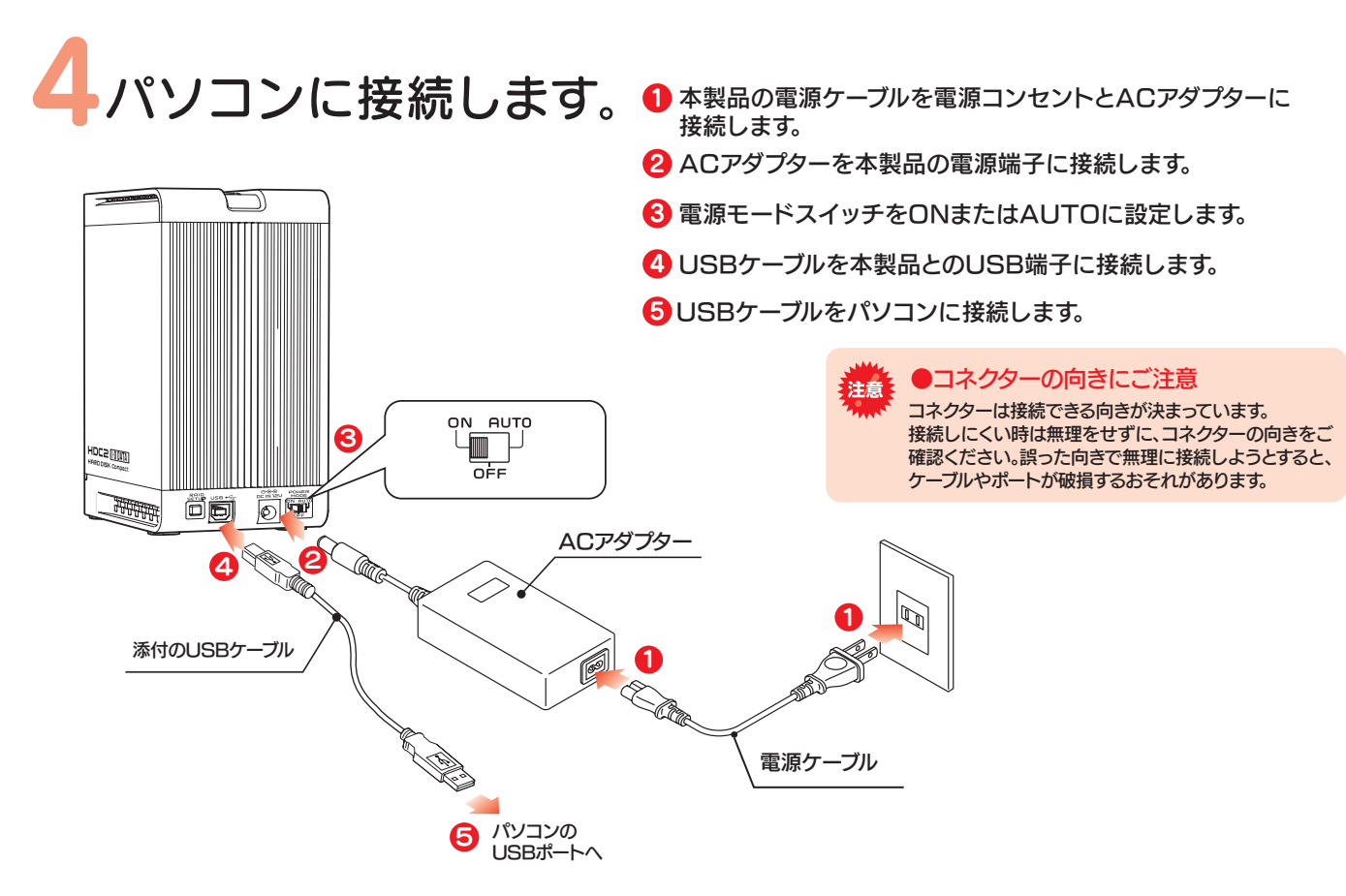

5 初期化します。 (RAIDモードを変更した場合も初期化が必要です。)

#### Mac OS X 10.4~10.5

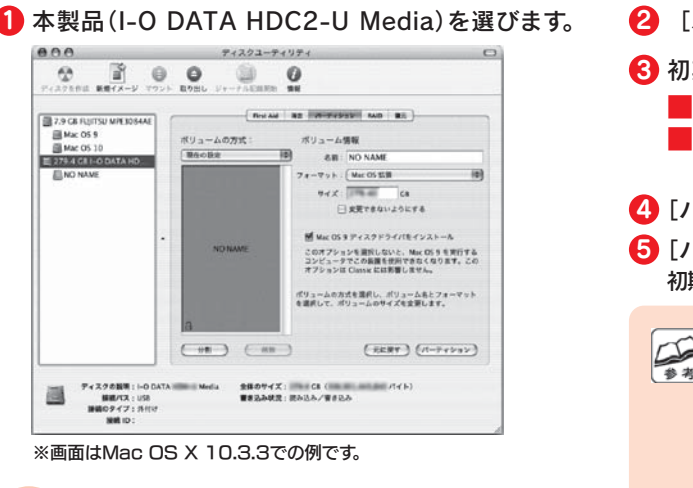

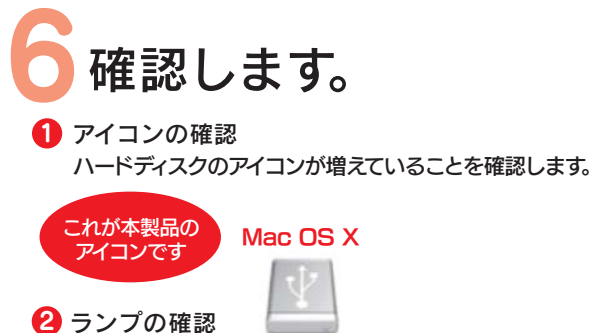

本製品が表示されない

●本製品が表示されるまで時間がかかる場合があります。 もう数分お待ちください。

本製品の電源ランプが緑色に点灯していることを確認します。

 そのままご使用いただけますが、Mac OS Xのみでお使いの場合は、初期化(フォーマット)することをおすすめします。 ●初期化(フォーマット)する場合 Mac OS拡張またはMac OS拡張(ジャーナリング)形式で初期化します。 詳しい手順は、画面で見るマニュアルの[Mac OS Xでの初期化]-[OS X 10.4の場合]を参照してください。 ※Mac OS X 10.2xと10.3x以降のパソコンで併用する場合は、Mac OS拡張を選択してください。 ※Mac OS X 10.5で、「Time Machine」をご利用の場合は、Mac OS拡張(ジャーナリング)形式で初期化してください。●ご購入時のまま(FAT32)でお使いになる場合 裏面の[Mac OS X 10.4~10.5 FAT32フォーマットでのご使用について]をご覧になり、次(手順6 確認します)におすすみください。 OSの仕様により、640GB以上のHDDをフォーマットしようとするとエラーが発生します。 640GB以上のHDDを使用する際は以下の手順でフォーマットを行ってください。1 ディスクユーティリティを開き、[パーティション]タブを選択してください。 2 ボリューム方式を「1パーティション」に設定してください。 8 オプションボタンをクリックし、パーティション構成画面が表示します。 データドライブとして使用する場合は「 Appleパーティション」を IntelMacのみで使用し、OSをインストールして起動ボリュームにする 場合は「GUIDパーティション」を選んでください。 2 [パーティション] タブをクリックします。 3 初期化の設定を行います。 ■ボリュームの方式:1パーティション Freeze as convergent can as 1 ■フォーマット:Mac OS拡張 **88 NO**  またはMac OS拡張(ジャーナリング) $-7$  y k : [ Mar OS ESH 4 [パーティション(OK)]ボタンをクリックします。 [パーティション]ボタンをクリックします。5 このオプションを選択しないと、Mac OS 9 を実行する<br>コンピュータでこの装置を使用できなくなります。この 初期化が始まります。ポリュームの方式を選択し、ポリュームもとフォー? 初期化後、以下の画面 $(m)$   $(m)$  $(\overline{R}R\overline{R}T)(A-\overline{r}r\nu\overline{r}\nu)$ 今セットしたディスクには、Mac OS X で読み込め<br>ないポリュームが含まれています。読み込めないポ<br>リュームを使用するには"初期化"をクリックしま<br>す。今セットしたディスクで操作を続けるには"続 が表示される場合があ **BELLE** ります。[続ける]ボタンける"をクリックします。 をクリックします。クリック ー (柳柳) (柳柳) (柳柳山) こんな時には… ※画面はMac OS X 10.3.3での例です。この画面は表示されてからしばらく経つと消えてしまいます。消えた可能性がある場合は、一度パソコンに接続しているUSBケーブルを抜き差ししてください。アイコンが表示されていない、ランプが点灯していない場 合は、一度、パソコンに接続しているUSBケーブルを抜 き差ししてみてください。

裏へ続く■

- 
- 
- 4) 「適用」ボタンをクリックして、パーティションの作成を行います。

#### $Mac$  OS X 10.1 $\sim$ 10.3

本製品はご購入時、フォーマット済み(1パーティション、FAT32)です。

- 
- 

#### Mac OS X 10.5をお使いの場合

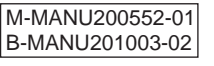

#### 本製品使用上のご注意

- ●ケーブルを取り外すときは、ケーブル部分ではなくコネクターを持って取り外してください。
- ●ご利用の本体との組み合わせにより、スタンバイ、休止、スリープ、サスペンド、レジュームなどの省電力機能はご利用いただけない場合があります。
- ●本製品にソフトウェアをインストールしないでください。 OS起動時に実行されるプログラムが見つからない等の理由により、ソフトウェア(ワープロソフト、ゲームソフトなど)が正常に利用できない 場合があります。
- ●他のUSB機器を使う場合は下記に注意してください。 ■本製品の転送速度が遅くなることがあります。 ■本製品をUSBハブに接続しても使えないことがあります。その場合は、パソコンのUSBポートに接続してください。
- ●本製品からのOS起動はサポートされておりません。
- ●Mac OSとWindowsでは、フォーマット形式の違いにより併用することはできません。 (Mac OS X 10.4でFAT32フォーマットで使用する場合を除く)
- ●Mac OS Xでコピーする際は、ファイルシステムの違いに注意してください。 コピー元とコピー先でファイルシステムが異なると、エラーが発生する場合があります。その場合は、ファイル名(文字や文字数)を変えてください。本製品を「Mac OS拡張」で初期化して使うことをおすすめします。
- ●本製品は1パーティションで使用することをおすすめします。

#### Mac OS X 10.4 FAT32フォーマットでのご使用について

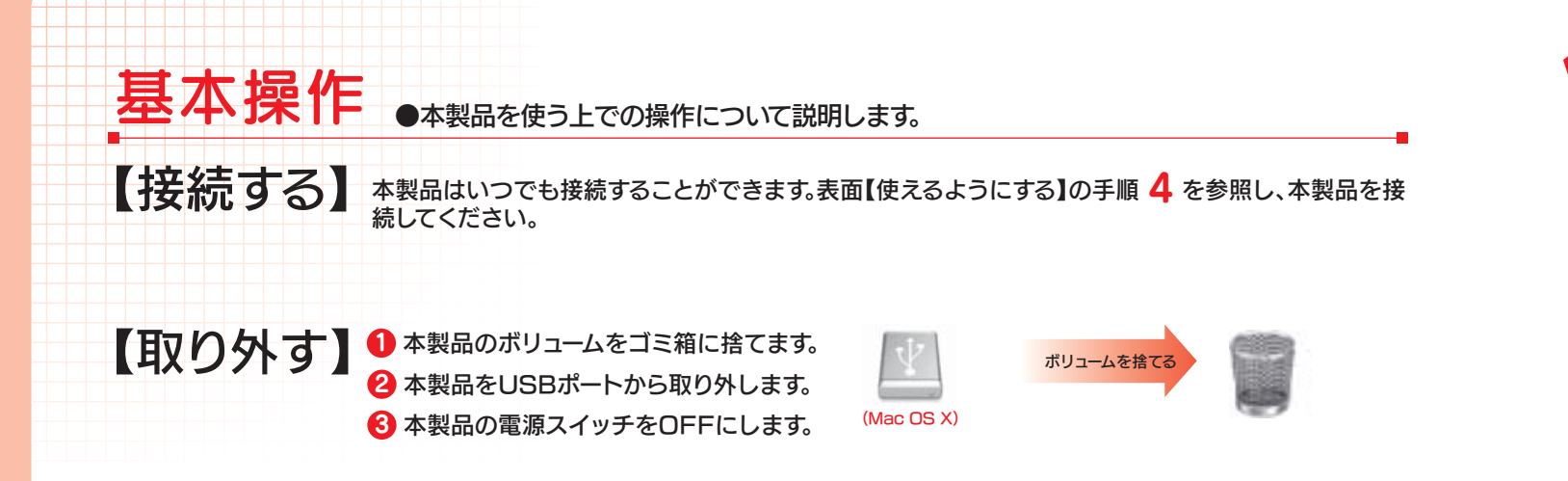

■FAT32フォーマットでご使用いただける1ファイルの最大サイズは4GBまでです。 ■本製品をマウントする場合に時間がかかる場合があります。USB 2.0接続で数十秒かかる場合があります。 ■Mac OS X 10.4以外のMac OSでご使用いただく場合、FAT32フォーマットではご利用いただけません。 ■Mac OS Xのみでご使用いただく場合は、Mac OS拡張フォーマットでご使用いただくことをお勧めします。 フォーマット手順は画面で見るマニュアルを参照してください。●本製品の出荷時状態(FAT32フォーマット)でそのままご利用いただけますが、下記に注意してください。 本製品のその他の基本操作、Q&Aなどについては、画面で見るマニュアルをご覧ください。 画面で見るマニュアルを見るには、ダウンロードして見る方法と、「画面で見るマニュアル」をクリックして見る、 二通りの方法があります。

※画面で見るマニュアル以外でも弊社ホームページ(http://www.iodata.jp/support/)にてQ&Aを用意しております。 本製品が正常に動作しない場合はそちらもご覧ください。

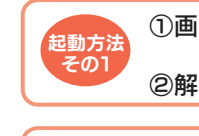

①画面で見るマニュアルを以下のサポートライブラリよりダウンロード、解凍します。 http://www.iodata.jp/support/product/hdc2-u/ ②解凍したフォルダ内の[manual.htm]をダブルクリックします。

以下のサポートライブラリにある[画面で見るマニュアル]をクリックします。 http://www.iodata.jp/support/product/hdc2-u/

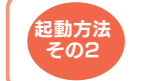

### 画面で見るマニュアルについて

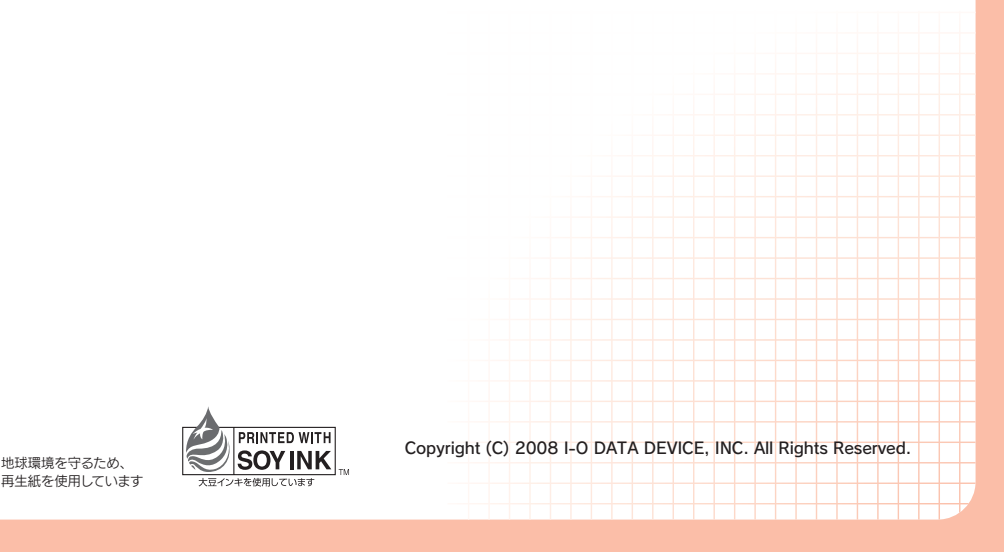

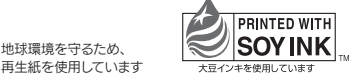